*XIX Ogólnopolska Konferencja*

*Nauczania Matematyki w Uczelniach Technicznych* Politechnika Gdańska, 22-24 września 2021 r.

doi: 10.32016/1.72.02

# **MATEMATYKA NA ZAJĘCIACH Z ARKUSZY KALKULACYJNYCH**

## **Agnieszka BARTŁOMIEJCZYK<sup>1</sup> , Dawid PTACH<sup>2</sup> , Marcin WATA<sup>3</sup>**

- 1. Politechnika Gdańska, Wydział Fizyki Technicznej i Matematyki Stosowanej tel.: 58 347 2613 e-mail: agnbartl@pg.edu.pl
- 2. Politechnika Gdańska, Wydział Fizyki Technicznej i Matematyki Stosowanej tel.: 665 589 906 e-mail: s181495@student.pg.edu.pl
- 3. Uniwersytet Mikołaja Kopernika, Wydział Nauk Ekonomicznych i Zarządzania tel.: 56 611 4606 e-mail: marcin.wata@umk.pl

**Streszczenie:** Na zajęciach, zarówno w szkole, jak i na uczelni, do pokazania technicznej strony użycia arkusza kalkulacyjnego, tj. dostępnych funkcjonalności oraz organizacji danych, często wykorzystuje się proste zadania matematyczne. W naszym artykule zwracamy uwagę na potrzebę rozumienia przez użytkowników arkuszy kalkulacyjnych pojęć matematycznych, które umożliwiają odpowiednie przygotowanie danych oraz zinterpretowanie uzyskanych za pomocą narzędzi arkusza wyników. Zajęcia z Technologii informacyjnych, Arkuszy kalkulacyjnych czy z Zarządzania projektami są okazją do pokazania wagi interdyscyplinarności w nauce, w tym do motywowania, głębszego poznania i zrozumienia matematyki.

**Słowa kluczowe:** arkusz kalkulacyjny, Excel, Szukaj wyniku, Solver.

#### **1. WSTĘP**

Pakiety matematyczne, np.: MATLAB, Octave, Mathematica, Maple, obecne są w użyciu już od dekad. Zostały opracowane do prowadzenia obliczeń numerycznych i symbolicznych przez matematyków oraz inżynierów. Ich użycie w nauczaniu i uczeniu się matematyki zyskuje coraz większą rzeszę zwolenników, zarówno na uczelniach technicznych i uniwersytetach, jak i na wcześniejszym etapie edukacji, [1]-[2]. Ponadto zostało opracowanych kilka programów przeznaczonych specjalnie do dydaktyki matematyki (np. GeoGebra), które umożliwiają wizualizację i eksperymentowanie z pewnymi matematycznymi pojęciami, prowadząc do ich lepszego zrozumienia. Oprogramowanie komputerowe stało się integralną częścią zajęć z matematyki. Z drugiej strony, na zajęciach z Technologii informacyjnych (w szkole i na uczelni), mających za zadanie zapoznanie z oprogramowaniem pomocnym w różnych dziedzinach życia, pojawia się arkusz kalkulacyjny, który związany jest również z prowadzeniem obliczeń. W arkuszach kalkulacyjnych narzędziami najbardziej powiązanymi z matematyką są: *Szukaj wyniku*, obliczenia cykliczne i tablicowe, *Solver*, analiza statystyczna. Do ich nauki wykorzystuje się proste zadania matematyczne skupiając się na technicznej stronie tych narzędzi, tj. organizacji danych w arkuszu i dostępnych funkcjonalności oprogramowania.

W artykule ograniczymy się do omówienia dwóch narzędzi: *Szukaj wyniku* i *Solver.*

#### **2. NARZĘDZIE SZUKAJ WYNIKU**

Narzędzie *Szukaj wyniku* (ang. *Goal Seek*) pozwala znaleźć argument funkcji jednej zmiennej (o ile istnieje), dla którego dana funkcja przyjmuje określoną wartość. Przykładowo, rozważmy zagadnienie dotyczące produkcji pewnego towaru. Załóżmy, że pewne przedsiębiorstwo wytwarza produkt, którego cena została ustalona w wyniku badania rynku. Przedsiębiorstwo przy produkcji tego towaru ponosi stałe koszty (np. związane z infrastrukturą) oraz koszty zmienne, proporcjonalne do liczby wyprodukowanych towarów. Naszym zadaniem jest znalezienie minimalnego poziomu produkcji, tak aby przedsiębiorstwo nie ponosiło strat. Rysunek 1 przedstawia powyższe zagadnienie dla przykładowych danych. W komórce C3 ustalono pewien wyjściowy poziom produkcji (u nas 10 sztuk).

|   | Koszt stały     |                             | 100 000  |
|---|-----------------|-----------------------------|----------|
| 2 | Cena            | (jednostkowa)               | 300      |
| 3 | Liczba sztuk    |                             | 10       |
| 4 | Koszt zmienny   | Cena*12%* iczba sztuk       | 360      |
| 5 | Koszt całkowity | Koszt stały + koszt zmienny | 100 360  |
| 6 | Przychód        | Cena*liczba sztuk           | 3 0 0 0  |
|   | Zysk            | Przychód - koszt całkowity  | $-97360$ |

Rys. 1. Przykładowe dane dotyczące produkcji pewnego przedsiębiorstwa

Zauważmy, że osiągany zysk jest funkcją jednej zmiennej, poziomu produkcji. Przy tak zadanej wartości komórki C3 przedsiębiorstwo ponosi straty (komórka C7 ma wartość ujemną). Zmieniając ręcznie liczbę sztuk towaru można spróbować metodą prób i błędów znaleźć rozwiązanie. Możemy sprawdzić, że dla wartości komórki C3 równej 500 zysk wynosi 32 000. Zmniejszając lub zwiększając wartość komórki C3 możemy spróbować ustalić właściwy poziom produkcji nieprzynoszący straty. Narzędzie *Szukaj wyniku* automatyzuje ten proces. Na rysunku 2 w polu *Ustaw komórkę* wpisujemy adres komórki z funkcją zysku (C7), a w kolejnym polu ustalamy wartość docelową, w naszym przypadku równą 0.

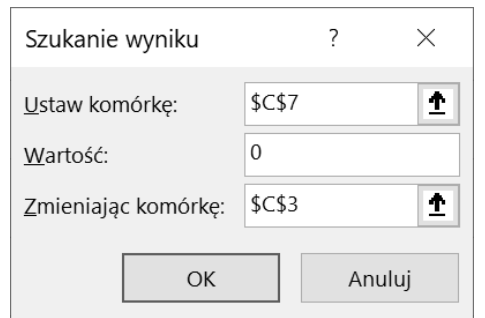

Rys. 2. Przykładowe użycie narzędzia *Szukaj wyniku*

W polu *Zmieniając komórkę* podajemy adres komórki C3 jako zmiennej funkcji zysku. Po kliknięciu przycisku OK, w komórce C7 (rys. 3) otrzymujemy minimalny poziom produkcji (379 sztuk), przy którym przedsiębiorstwo nie ponosi strat.

|               | А               |                             |         |
|---------------|-----------------|-----------------------------|---------|
|               | Koszt stały     |                             | 100 000 |
| $\mathcal{P}$ | Cena            | (jednostkowa)               | 300     |
| 3             | Liczba sztuk    |                             | 379     |
| 4             | Koszt zmienny   | Cena*12%*liczba sztuk       | 13 636  |
| 5             | Koszt całkowity | Koszt stały + koszt zmienny | 113 636 |
| 6             | Przychód        | Cena*liczba sztuk           | 113 636 |
|               | Zysk            | Przychód - koszt całkowity  |         |

Rys. 3. Końcowy wynik po zastosowaniu narzędzia *Szukaj wyniku*

Uważny czytelnik zaobserwuje, że przychód w komórce C6 nie jest równy wartości obliczonej ręcznie zgodnie z formułą B6, na podstawie C3 (rys. 3). Wynika to z zadanego sposobu wyświetlania komórki C3 jako liczby całkowitej (liczba sztuk). Faktycznie przechowywaną wartość w tej komórce widzimy na rysunku 4.

|  |  | 378,787878787879 |
|--|--|------------------|

Rys. 4. Faktyczna wartość komórki C3

Do książek dotyczących nauki Excela (np. [3]-[5]) dołączone są pliki z gotowymi danymi, które ułatwiają naukę. Z naszych obserwacji wynika jednak, że często prowadzi to do mechanicznego wyuczenia się użytkowników (np. studentów) kolejnych czynności prowadzących do rozwiązania tak przygotowanego zadania. Główną trudnością pozostaje samodzielne opisanie modelu za pomocą arkusza kalkulacyjnego, ocena poprawności modelu i właściwa interpretacja otrzymanego wyniku. Ponadto narzędzia typu *Szukaj wyniku* są dla użytkownika czarnymi skrzynkami ukrywającymi wykorzystywane algorytmy.

Zauważmy, że omówiony powyżej przykład należy do rodziny problemów związanych z szukaniem miejsc zerowych funkcji jednej zmiennej. Po prostej analizie okazuje się, że rozważana funkcja zysku jest funkcją liniową i ma jedno miejsce zerowe, którego wyznaczenie nie sprawia trudności.

Pozostając przy tematyce zadań związanych z ekonomią rozważmy model równowagi podaży popytu, w którym znalezienie rozwiązania polega na wyznaczeniu miejsca zerowego funkcji nieliniowej postaci  $f(x) = 420 +$  $2x - 4x^2$ , która posiada dwa miejsca zerowe różnych znaków. Korzystając z narzędzia *Szukaj wyniku* biorąc początkowy argument blisko zera otrzymamy ujemne miejsce zerowe, co z ekonomicznego punktu widzenia nie jest szukanym rozwiązaniem. Nieostrożny użytkownik (student), który wykonuje obliczenia mechanicznie, bez analizy własności funkcji, może wyciągnąć wniosek o braku jakiegokolwiek stanu równowagi. Wystarczy jednak odpowiednio wybrać argument początkowy (np. równy 1), wówczas dostaniemy dodatnie miejsce zerowe, które jest szukanym stanem równowagi.

W przypadku funkcji bardziej złożonych, np. funkcji  $f(x) = (40x^2 - 5)e$ wybór początkowego argumentu może prowadzić do otrzymania różnych miejsc zerowych. Ponieważ powyższa funkcja ma trzy miejsca zerowe (dwa dodatnie i jedno ujemne, rys. 5), to znalezienie dodatniego miejsca zerowego przy braku dokładniejszej analizy (np. narysowania wykresu funkcji) może prowadzić do błędnych wniosków o istnieniu tylko jednego punktu równowagi.

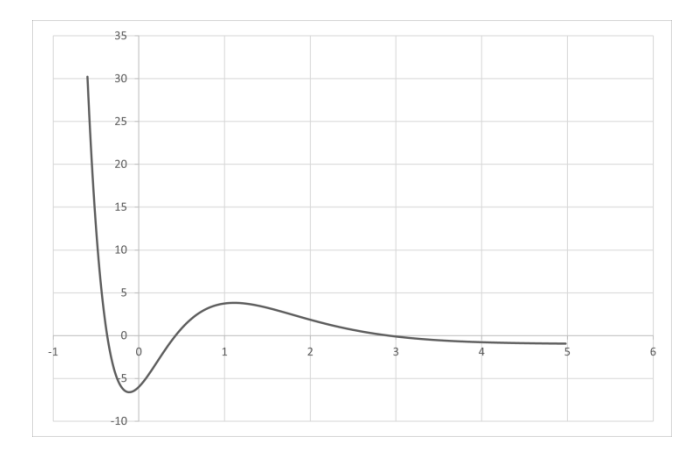

Rys. 5. Wykres funkcji  $f(x) = (40x^2 - 5)e^{-2x} - 1$ 

Mimo zalet omawianego narzędzia *Szukaj wyniku* ułatwiającego rozwiązywanie problemów znajdowania miejsc zerowych funkcji jednej zmiennej zalecana jest przy nauce arkuszy kalkulacyjnych umiejętność wykorzystania wiedzy matematycznej zdobytej na studiach. Wykonanie pomocniczego rysunku ilustrującego przebieg danej funkcji umożliwi poprawne zidentyfikowanie liczby i rodzaju miejsc zerowych. Skoro analizowana funkcja  $f(x) = (40x^2 5)e^{-2x} - 1$  jest funkcją ciągłą, to wewnątrz przedziału domkniętego, na końcach którego przyjmuje wartości różnych znaków, posiada miejsce zerowe (twierdzenie Darboux). Wykorzystując dodatkowe własności rozważanej funkcji, takie jak monotoniczność oraz istnienie asymptot, możemy stwierdzić, że na rysunku 5 widoczne są wszystkie miejsca zerowe tej funkcji. Co więcej, można również zastosować jawny algorytm bisekcji (połowienia), oparty na twierdzeniu Darboux, którego implementacja w Excelu nie stwarza większych trudności.

# **3. DODATEK SOLVER**

*Solver* jest modułem do rozwiązywania problemów optymalizacyjnych, często wykorzystywanym w planowaniu procesów technologicznych. W [5] autorzy piszą "In fact, *Solver* is probably one of the most difficult (and potentially frustrating) features in Excel, and it isn't for everyone. In fact, most Excel users have no use for this feature. However, many users find that having this much power is worth spending the extra time to learn about it". Naszym zdaniem cała trudność w używaniu tego narzędzia związana jest z koniecznością rozumienia stojących za nim pojęć matematycznych. Jednym z algorytmów używanych w *Solverze* jest algorytm simpleks, który służy do rozwiązywania problemów liniowych. Na zajęciach z matematyki na uczelniach technicznych i ekonomicznych przykłady z programowania liniowego często ogranicza się do modeli z dwiema zmiennymi. Pozwala to na graficzną ilustrację metody simpleks, ponieważ ograniczenia (warunki na zmienne) opisywane są za pomocą nierówności liniowych. Każda z tych nierówności definiuje półpłaszczyznę, których częścią wspólną jest wielokąt wypukły. Jeden z wierzchołków tego wielokąta jest rozwiązaniem rozważanego problemu. Dodanie kolejnej zmiennej utrudnia ilustrację graficzną oraz powoduje wzrost złożoności obliczeniowej. W pozycjach poświęconych Excelowi [3]-[5] pokazane jest w jaki sposób wykorzystać arkusz kalkulacyjny i *Solvera* do rozwiązania tego typu zagadnień. Natomiast w [6] autor sugeruje skorzystanie z programu Maple do rozwiązywania problemów programowania liniowego z większą (niż dwie) liczbą zmiennych. Naszym zdaniem wykorzystanie arkuszy kalkulacyjnych jest bardziej intuicyjne. Poniżej omówimy typowy problem, w którym zwrócimy uwagę na istotność pojęć matematycznych w konstruowaniu prostego i przejrzystego arkusza.

Przykład (na podstawie [4]). *Stołówka studencka chce zaplanować harmonogram pracy kelnerów. Stołówka otwarta jest w godzinach 8.00-18.00. W każdej godzinie funkcjonowania stołówki do obsługi klientów wymagana jest minimalna liczba kelnerów, zgodnie z tablicą 1. Kelner zatrudniony na pełny etat może pracować od 8:00 do 17:00 (z 1-godzinną przerwą obiadową o 12:00) lub od 9:00 do 18:00 (z 1-godzinną przerwą obiadową o 13:00). Kelner zatrudniony na pół etatu pracuje od 10:00 do 14:00. Kelner zatrudniony na pełny etat dostaje 250 zł dziennie, a kasjer zatrudniony na pół etatu dostaje 100 zł dziennie. Stołówka może zatrudnić co najwyżej czterech kelnerów na pół etatu i dowolną liczbę kelnerów na pełny etat. Jak zaplanować harmonogram zatrudnienia, aby zminimalizować dzienny koszt pracy kelnerów?* 

Tablica 1. Zestawienie danych

| Godziny  | $8:00-$  | $9:00-$  | $10:00-$ | $11:00-$ | $12:00-$ |
|----------|----------|----------|----------|----------|----------|
| pracy    | 9:00     | 10:00    | 11:00    | 12:00    | 13:00    |
| stołówki |          |          |          |          |          |
| Liczba   |          | 8        | 14       | 18       | 9        |
| kelnerów |          |          |          |          |          |
| Godziny  | $13:00-$ | $14:00-$ | $15:00-$ | $16:00-$ | $17:00-$ |
| pracy    | 14:00    | 15:00    | 16:00    | 17:00    | 18:00    |
| stołówki |          |          |          |          |          |
| Liczba   | 8        | 11       |          |          | 2        |
| kelnerów |          |          |          |          |          |

Rozwiązywanie problemu zaczynamy od określenia liczby zmiennych. W naszym przypadku mamy trzy zmienne: grupa kelnerów zatrudnionych na pełny etat w godz. 8:00-17:00, na pełny etat w godz. 9:00-18:00 oraz kelnerzy na pół etatu w godz. 10:00-14:00. W naszym arkuszu powyższe zmienne ustawiamy w wektor B4:D4 i ustalamy zerowe wartości początkowe, tj. liczbę kelnerów w poszczególnych grupach (rys. 6). Jednocześnie tworzymy

sposób zdefiniować funkcję kosztu (komórka C21) za pomocą iloczynu skalarnego wektorów B4:D4 i B6:D6, która w arkuszu kalkulacyjnym realizowana jest za pomocą funkcji SUMA.ILOCZYNÓW. Zwróćmy uwagę, że dane z tablicy 1 łącznie z informacją o godzinach pracy kelnerów definiują dziesięć nierówności postaci  $aB4 + bC4 + cD4$ d, gdzie a, b, c przyjmują wartości 0 lub 1. Natomiast wartości  $d$  podane są w tablicy 1. Nierówności te zostały umieszczone w komórkach C9:D18. Dla przykładu komórka C12 zawiera formułę  $B4 + C4 + D4$ , a komórka D12 liczbę 18. Ponieważ w godzinach 11:00-12:00 ma pracować co najmniej 18 kelnerów łącznie z wszystkich grup stąd dostajemy nierówność postaci  $B4 + C4 + D4 \ge 18$ . Dodatkowo na rysunku 6 początkowe wartości komórek C9:C18 równe są zeru, gdyż wyznaczone są na podstawie wartości B4:D4. Wprowadzenie danych w powyższy sposób umożliwia zapisanie układu nierówności w postaci macierzowej.

wektor stawek dziennych B6:D6. Pozwala to w prosty

|                | A       | B              | C          | D              |
|----------------|---------|----------------|------------|----------------|
| 1              |         |                |            |                |
| $\overline{c}$ |         | Grupy kelnerów |            |                |
| 3              | Godziny | 8:00-17:00     | 9:00-18:00 | 10:00-14:00    |
| $\overline{4}$ | Liczba  | 0              | 0          | 0              |
| 5              | max     |                |            | 4              |
| 6              | stawka  | 250            | 250        | 100            |
| $\overline{7}$ |         |                |            |                |
| 8              |         | Godziny        | Obsada     | Ograniczenie   |
| 9              |         | 08:00 -09:00   | 0          | 1              |
| 10             |         | 09:00 -10:00   | 0          | 8              |
| 11             |         | 10:00 -11:00   | 0          | 14             |
| 12             |         | 11:00 -12:00   | $\Omega$   | 18             |
| 13             |         | 12:00 -13:00   | $\Omega$   | 9              |
| 14             |         | 13:00 -14:00   | 0          | 8              |
| 15             |         | 14:00 -15:00   | 0          | 11             |
| 16             |         | 15:00 -16:00   | $\Omega$   | 4              |
| 17             |         | 16:00 -17:00   | 0          | 4              |
| 18             |         | 17:00 -18:00   | $\Omega$   | $\overline{2}$ |
| 19             |         |                |            |                |
| 20             |         |                |            |                |
| 21             |         | koszt          | 0          |                |

Rys. 6. Arkusz kalkulacyjny opracowany na podstawie danych z przykładu

W kolejnym kroku wywołujemy okno dialogowe narzędzia *Solver* widoczne na rysunku 7. W oknie tym ustawiamy adres funkcji celu: C21 (w adresacji bezwzględnej \$C\$21) i zaznaczamy opcję, że będziemy szukać jej minimum. Następnie podajemy adresy komórek reprezentujących zmienne B4:D4, po czym dodajemy ograniczenia. Dzięki wspomnianej już postaci macierzowej, układ reprezentowany przez komórki C9:D18 definiowany jest przez jeden warunek C9:C18>=D9:D18. Natomiast warunek D4<=D5 oznacza ograniczenie dotyczące grupy kelnerów zatrudnionych w godzinach 10:00-14:00. Ponieważ nasze zmienne wyrażają liczbę kelnerów, rozwiązaniem muszą być liczby naturalne, co reprezentuje warunek B4:D4=całkowita oraz opcja *Ustaw wartości nieujemne dla zmiennych bez ograniczeń.*

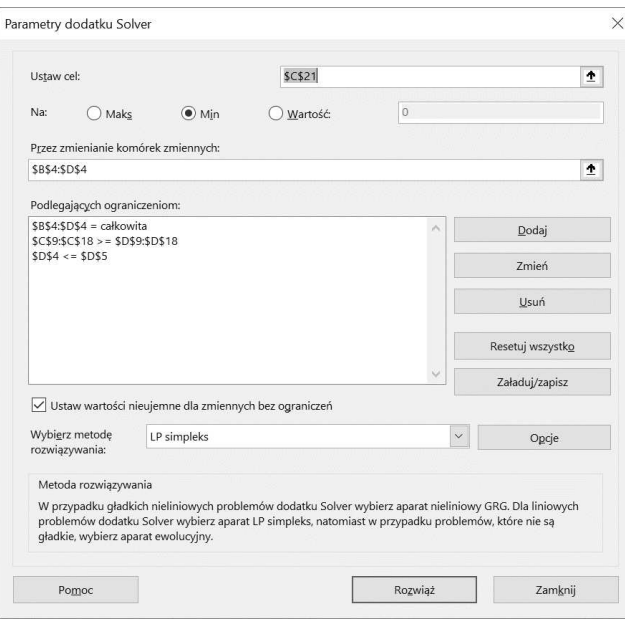

Rys. 7. Okno dialogowe

W tak przygotowanym arkuszu z dołączonymi ograniczeniami wynikającymi z treści zadania, po kliknięciu przycisku Rozwiąż (rys. 7) otrzymamy wynik działania *Solvera* widoczny na rysunku 8.

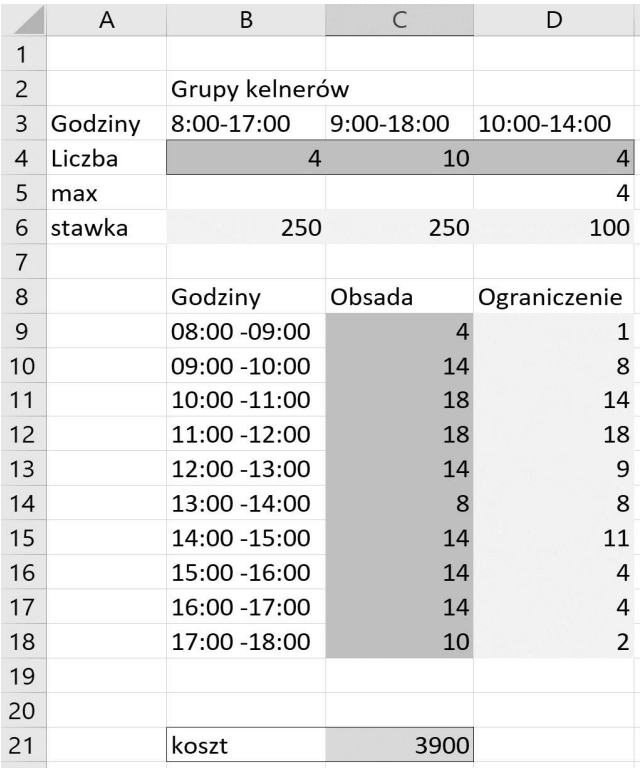

Rys. 8. Rozwiązanie uzyskane za pomocą *Solvera* 

Rozwiązanie stanowią komórki B4:D4, zaś wartość funkcji celu (minimalny koszt zatrudnienia) znajduje się w komórce C21. Natomiast komórki C9:C18 potwierdzają spełnienie definiowanych ograniczeń.

### **4. WNIOSKI**

Arkusze kalkulacyjne to bardzo rozbudowane narzędzia umożliwiające prowadzenie obliczeń, zbieranie i manipulowanie danymi oraz ich analizę i wizualizację.

W artykule opisaliśmy działanie wybranych narzędzi Excela z pakietu MS Office: *Szukaj wyniku* i *Solver*  (analogiczne narzędzia są dostępne w bezpłatnych pakietach biurowych, np. Libra Office). Podobnie jak w podręcznikach dotyczących Excela działanie tych narzędzi opisaliśmy na przykładach dotyczących finansów. Dzięki sprawnemu posługiwaniu się narzędziem *Szukaj wyniku* uwzględniając własności funkcji jednej zmiennej wyznaczyliśmy rozwiązanie również w przypadku funkcji nieliniowej. Przy pomocy takich pojęć matematycznych, jak wektory i macierze zaprojektowaliśmy reprezentację danych, dzięki której rozwiązanie przykładowego zadania w *Solverze* było bardzo proste.

Podsumowując, z naszych obserwacji wynika, że użytkownicy (studenci), którzy nie posiadają wystarczającej wiedzy matematycznej bądź nieumiejętnie z niej korzystają, mimo sprawnego posługiwania się arkuszem kalkulacyjnym często wyciągają błędne wnioski z przeprowadzonych obliczeń lub nie potrafią we właściwy sposób zaprojektować reprezentacji danych.

## **5. BIBLIOGRAFIA**

- 1. Lau M.A., Sugden S.J.: Applications of Spreadsheets in Education – The Amazing Power of a Simple Tool, Bentham Science Publishers, 2011.
- 2. Zarzycki, P.: Kształcenie przyszłych nauczycieli matematyki pod kątem używania technologii informacyjnej – stan obecny, perspektywy i zagrożenia, Annales of the Polish Mathematical Society 5th Series: Didactica Mathematicae 31 (2008).
- 3. Frye C.: Microsoft Excel 2019 Krok po kroku, APN Promise, Warszawa 2020.
- 4. Winston, W.L.: Microsoft Excel 2019 Analiza i modelowanie danych biznesowych, APN Promise, Warszawa 2020.
- 5. Alexander M., Kusleika R., Walkenbach J.: Microsoft Excel 2019 Bible, Wiley, Indianapolis 2019.
- 6. Jacques I.: Mathematics for Economics and Business, 9th Edition, Pearson, 2018.

# **EXCEL YOUR MATHEMATICS**

At school and the university, simple mathematical tasks are used to show available functionalities of spreadsheets and ways of organizing data. We focus, in our article, on the necessity to understand the various mathematical concepts that enable proper data preparation and interpretation of results. Classes in Information Technology are an opportunity to show the importance of interdisciplinarity in science, thus motivating a better understanding of mathematics.

**Keywords:** spreadsheet, Excel, Goal Seek, Solver.